Purpose: The purpose for this user guide is to assist Faculty with the process of uploading a test into RegisterBlast.

#### Step 1

Log into [RegisterBlast](https://www.registerblast.com/govst/User/LoginStep) by using this link or visit the Testing Center webpage found at [https://www.govst.edu/testing-center/.](https://www.govst.edu/testing-center/) Sign in with your GSU credentials **(A & B)** and click **Sign in with School Credentials (C).**

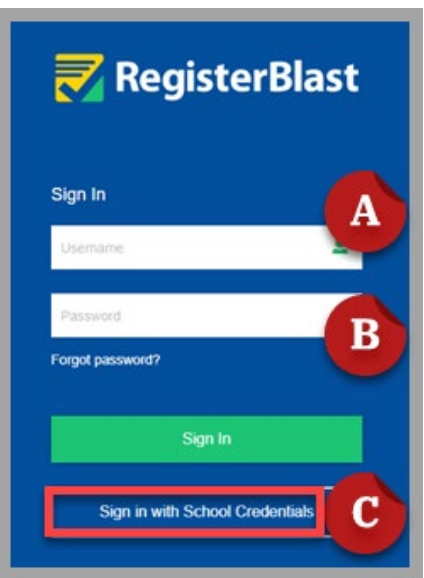

#### Step 2

In the *Submissions* window, click the plus sign (found in the upper right corner) to submit a test.

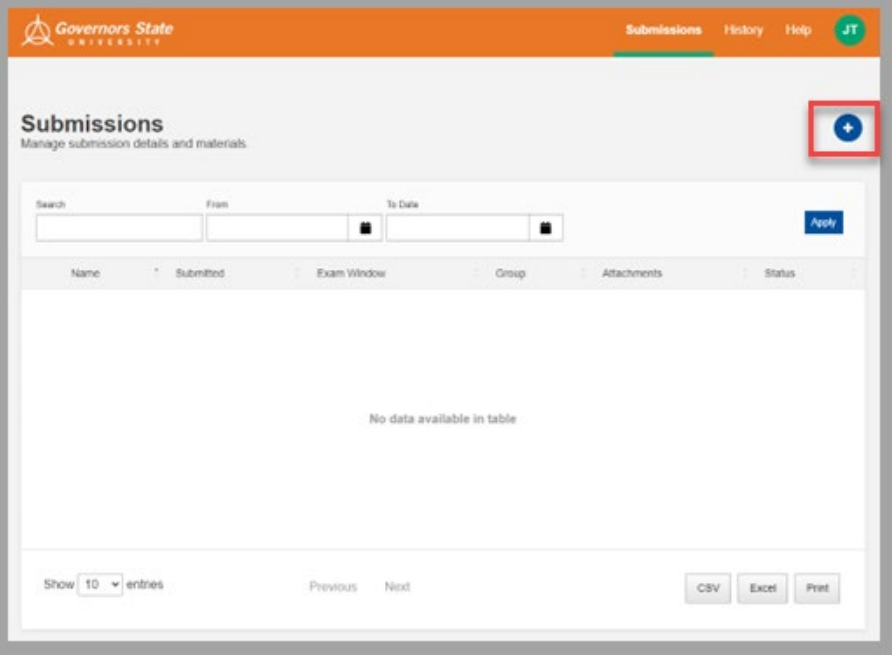

# How to Submit a Test in RegisterBlast

#### Testing Center

#### Step 3

In the *Details* window, you have several fields to complete.

- Enter **Course & Number, Section, Exam** as the Submission Name **(A)**.
	- o Please follow this format: Course (space) Number Dash Section (space) Exam Name.
	- o **Example:** Interpersonal Communications 101-01 Communication Theories
- Select the exam groups for this test **(B)** by clicking in the designated field.
- Select **calendar icon** to enter the Start Date and End Date **(C)**.
- Enter the Allotted Minutes **(D)** is the designated field.
- Click the **Next** button **(E)** after this section is completed.

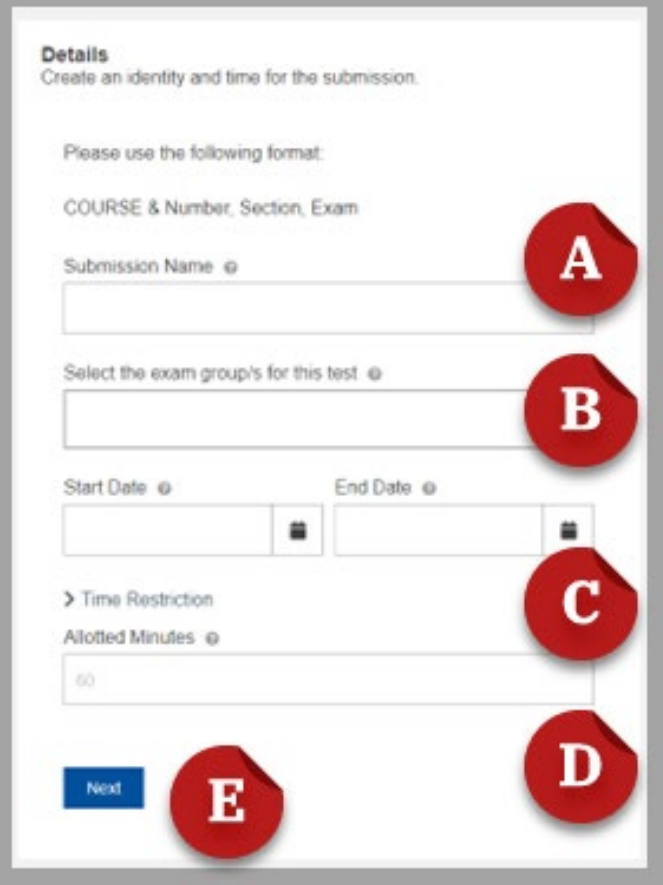

## Step 3A Click inside the box and select **Academic Exams: At Testing Center for Exam Group**.

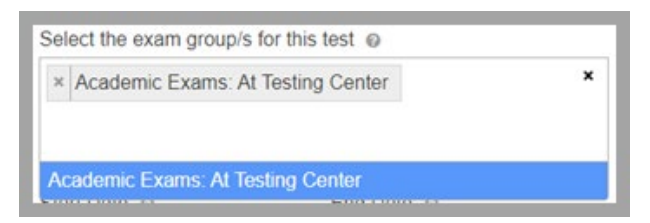

#### Step 3B

Select the **calendar icon** to the right of the Start Date field to choose the desired date range that you would like for the exam to be available.

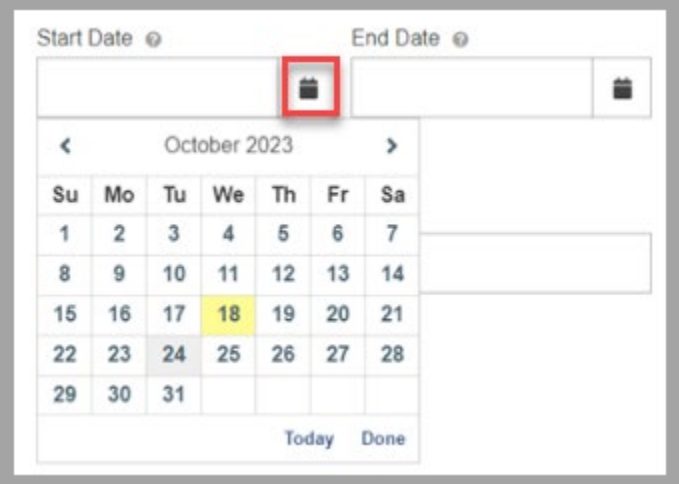

#### Step 3C Optional:

In the *Time Restriction* window, click the **clock icon** to select the desired time range that you would like for the exam to start and end.

**Note:** *The time restriction option only allows students to take the exam during a specific time for the exam date range.* 

**Note:** *The time restriction option may not be feasible based on the Testing Center's available seats/schedule and the student's schedule.*

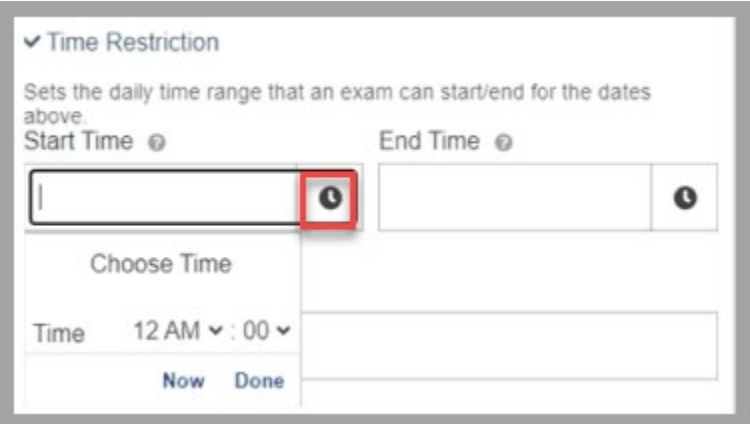

## How to Submit a Test in RegisterBlast

#### Testing Center

#### Step 3D

In the *Allotted Minutes* box, enter the **number of minutes** allowed for the student(s) to take exam. Allotted minutes sets a limit on the time students should be given to complete the exam.

**Note:** *Do not include additional time for students with extended time accommodation.*

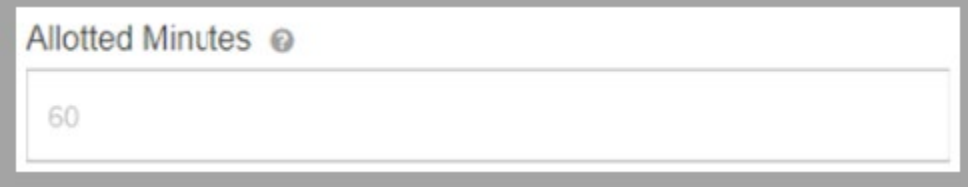

#### Step 4

If the exam must be printed and manually completed by students, **Drag & Drop** the exam from another window or **Browse** your computer's files to upload the exam.

Option 1: Drag and Drop file into space

Option 2: Browse and upload file into space.

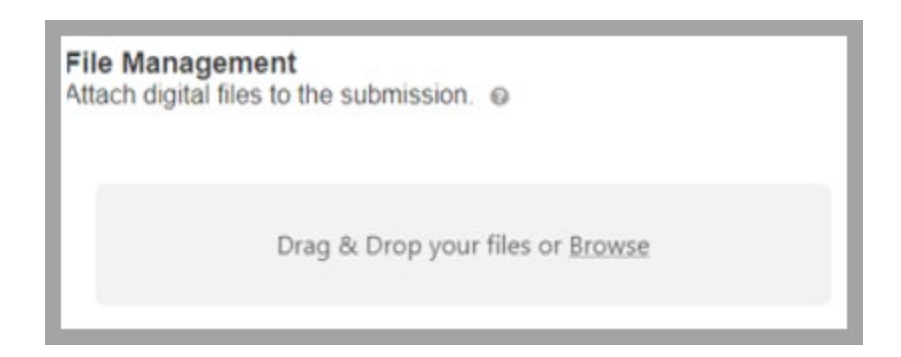

#### Step 5

The *Additional Information* window will appear:

- Select **Paper** if the exam should be printed and manually completed by students.
- Select **Online** if the exam is to be completed online through BlackBoard.

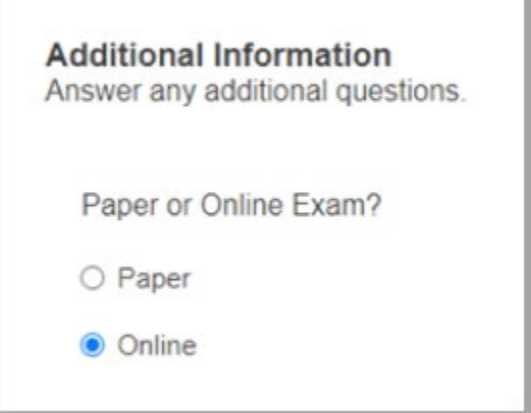

#### Step 6

**Enter** the number of students that will be scheduling to take the exam inside of the box.

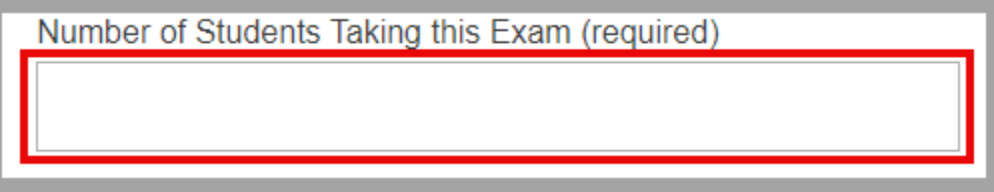

#### Step 7

**Enter** a contact number that the Testing Center can call if there are follow up questions regarding the exam inside the box.

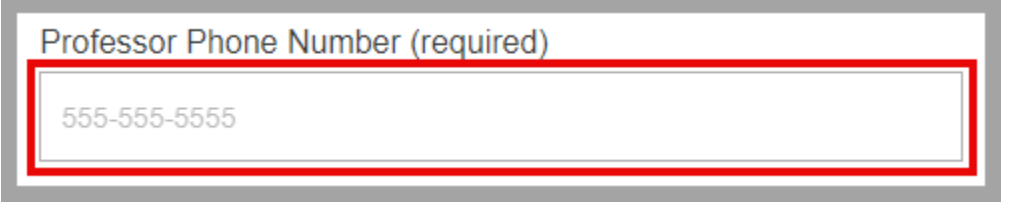

#### Step 8 (Optional)

If the exam is to be administered through Blackboard and the exam will be locked by a password, enter the password inside the box.

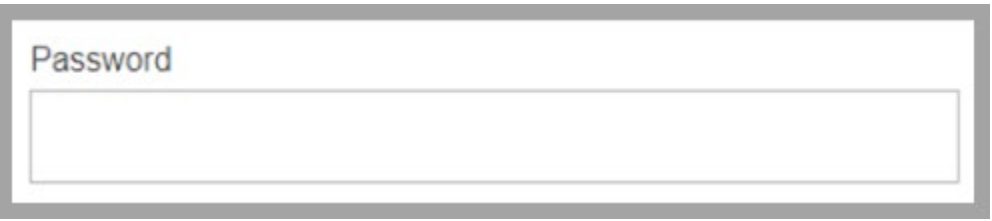

#### Step 9

In the *Please choose all that apply for this exam* window, check the corresponding box to the left of each item (Calculator, Notes, and/or Open Book) that students are allowed to use. If students are not allowed to use any of the listed items, check the corresponding box for None.

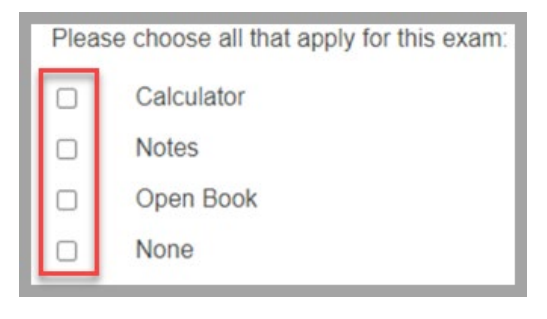

## How to Submit a Test in RegisterBlast Testing Center

#### Step 10

Inside of the *Extra Instructions that you feel are necessary for the testing center to know to help your student be successfu*" field, enter instructions that are necessary for the Testing Center to proctor the exam.

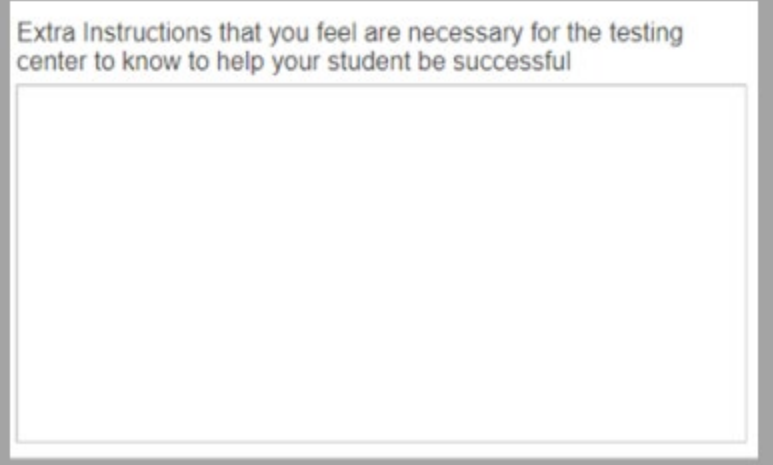

#### Step 11

In the *Exam Instructions* window, enter instructions that are necessary for the Testing Center to share with students.

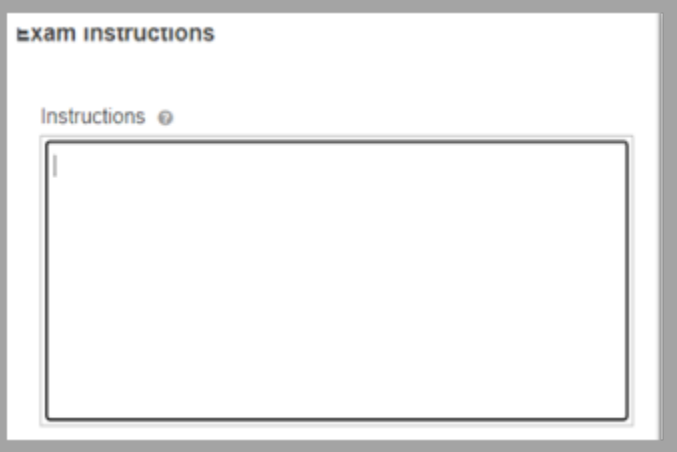

#### Step 12

Review your entire submission.

## Step 13

After reviewing your information, you have two options to submit:

Option 1: To submit the exam request to the Testing Center, scroll down to the bottom of the page and click **Submit.**

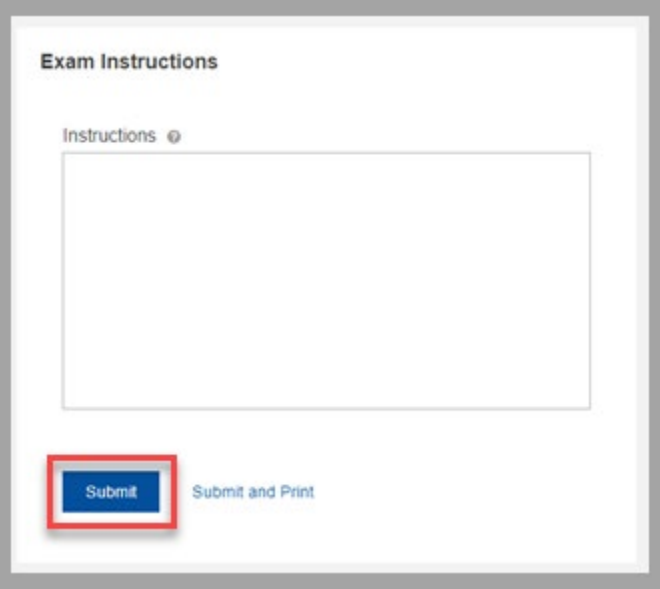

Option 2: To submit the exam request to the Testing Center and print a copy for yourself, scroll down to the bottom of the page and click **Submit and Print.**

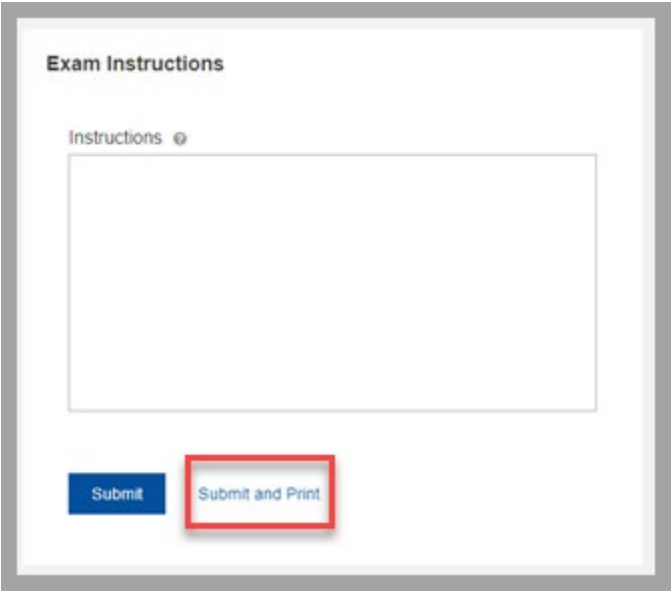

#### Step 14

You will be directed to the Submissions homepage where you'll be able to view all your exam requests submitted to the Testing Center.

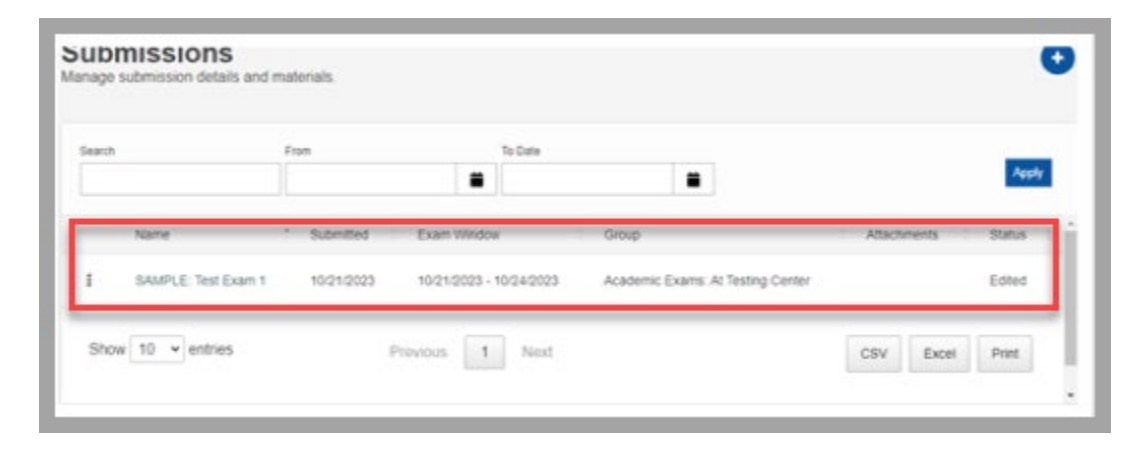

### Step 15

After your submittal has been approved, a confirmation email from GSU via RegisterBlast.com <support@registerblast.com> will be sent to your govst.edu email address associated with your RegisterBlast account.

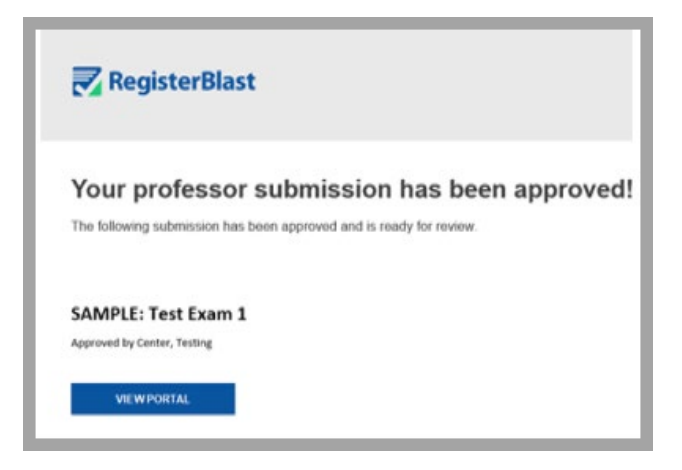

#### Step 16

Notify your students that the exam is available to register for on the following website [https://www.registerblast.com/govst/Exam/List.](https://www.registerblast.com/govst/Exam/List).

**Note:** *Please provide students with the exam name as well as start and end date as it is listed in RegisterBlast.* 

#### **Contact**

- If you have any questions or need assistance, please contact the Testing Center at 708- 534-7555 or [testingcenter@govst.edu.](mailto:testingcenter@govst.edu)
- In the email subject line, please start with the first word Faculty and then a brief topic description.
- If you would like to review more information, please visit the Testing Center webpage at <https://www.govst.edu/testing-center/>.